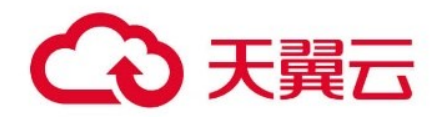

# **天翼云一键登录**

用户操作指南

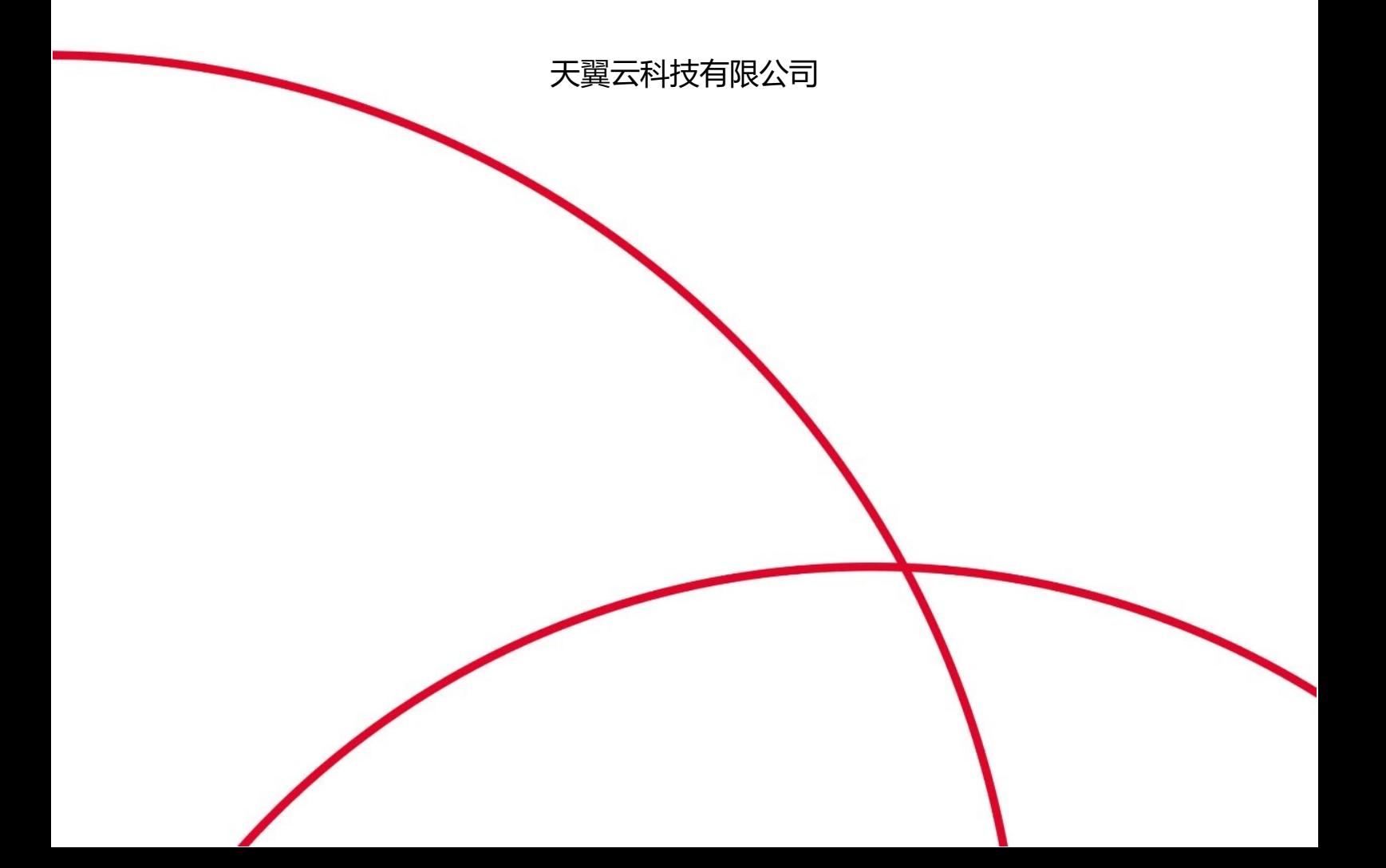

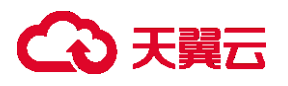

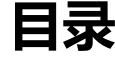

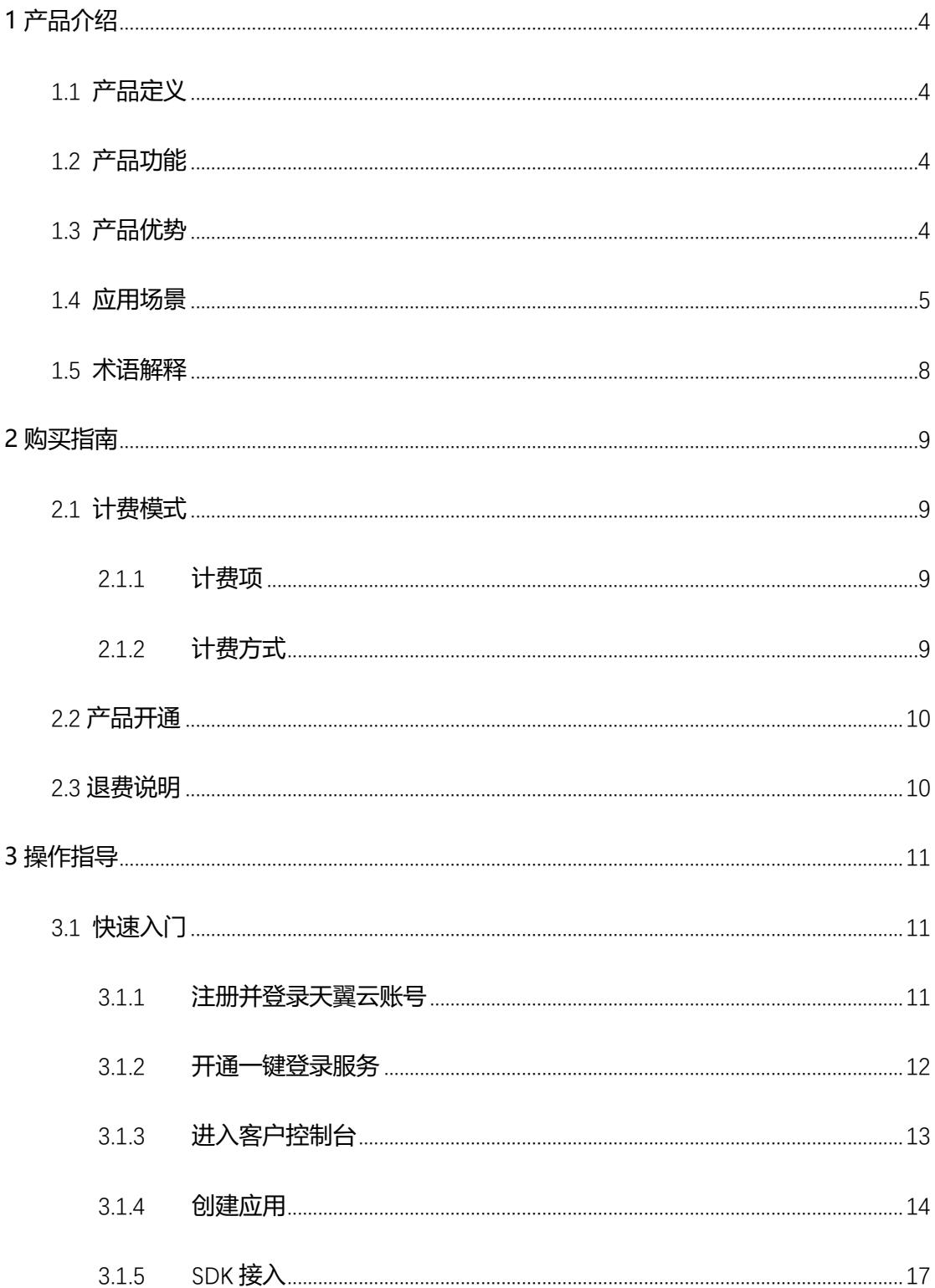

# 公理

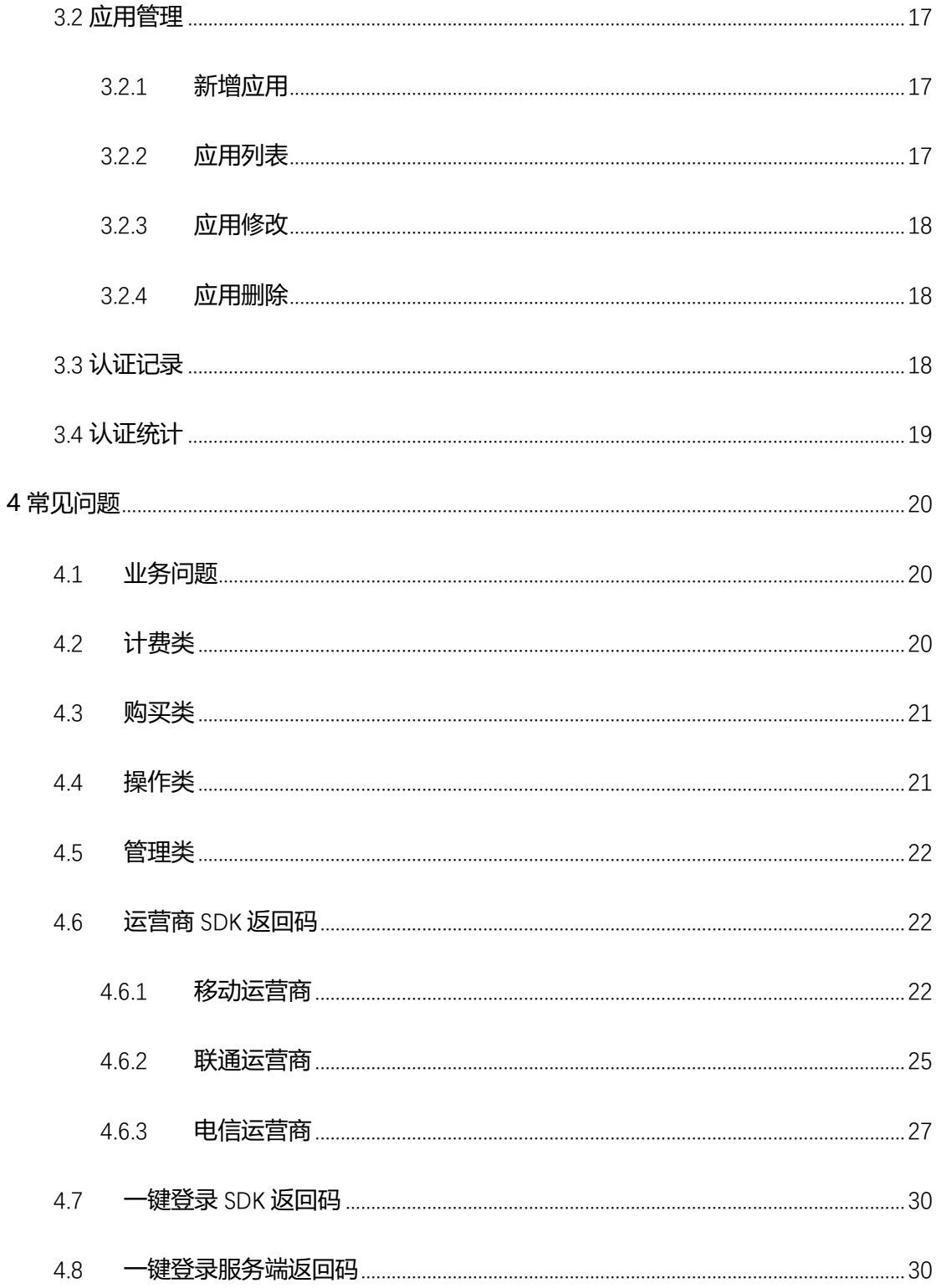

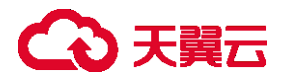

# <span id="page-3-0"></span>**1 产品介绍**

# <span id="page-3-1"></span>1.1 **产品定义**

一键登录,整合三大运营商网关认证能力,在用户无感知的情况下实现本机号码一键登 录,升级短信验证码等登录方式,优化注册/登录/支付等场景验证流程,有效提升拉新转化 率和用户留存率。

### <span id="page-3-2"></span>1.2 **产品功能**

**一键登录:**在个人用户授权同意的情况下,注册或登录企业应用、企业网站时无需手动 输入号码、无需经过短信验证,一键即可完成注册或登录。

**号码校验:**用户输入手机号码,通过调用网关鉴权认证,校验用户输入的手机号码是否 与本机号码一致,无需发送短信验证,适用于需要安全校验能力或需要二次验证的业务场景。

**应用管理门户:**用户通过管理门户进行应用创建,集成服务,实现应用的能力配置、调 用的统计分析。

### <span id="page-3-3"></span>1.3 **产品优势**

一键登录,一次接入全网覆盖,用户获授权后可快速获得用户号码,免去验证码等待、 输入等操作,让注册、登录,安全风控等场景更加便捷。

**灵活便捷**

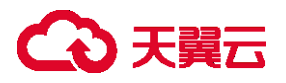

支持 API+SDK 快速接入, 方便开发者快捷使用; 支持授权页面自定义, 更具个性化。

**● 三网合一** 

支持三大运营商号码认证,一次完成三网对接,覆盖全网用户。

**安全可靠**

采用运营商网关认证,避免短信劫持;接口采用 HTTPS+双签名加密,渠道稳定,安全 性高。

#### **场景丰富**

支持以手机号进行注册、登录、安全风控等场景,能够实现用户无感知体验。

### <span id="page-4-0"></span>1.4 **应用场景**

一键登录服务可在新用户注册、登录、手机号绑定等业务场景,经用户授权后快速获取 用户号码进行登录,或快速校验用户输入号码与本机号码是否一致。共分为以下三种业务场 景。

#### **注册/登录**

无需手动输入手机号, 一键验证, 操作简单, 优化注册、登录环节用户体验, 提升拉 新转化率和用户留存率

# 4 天翼云

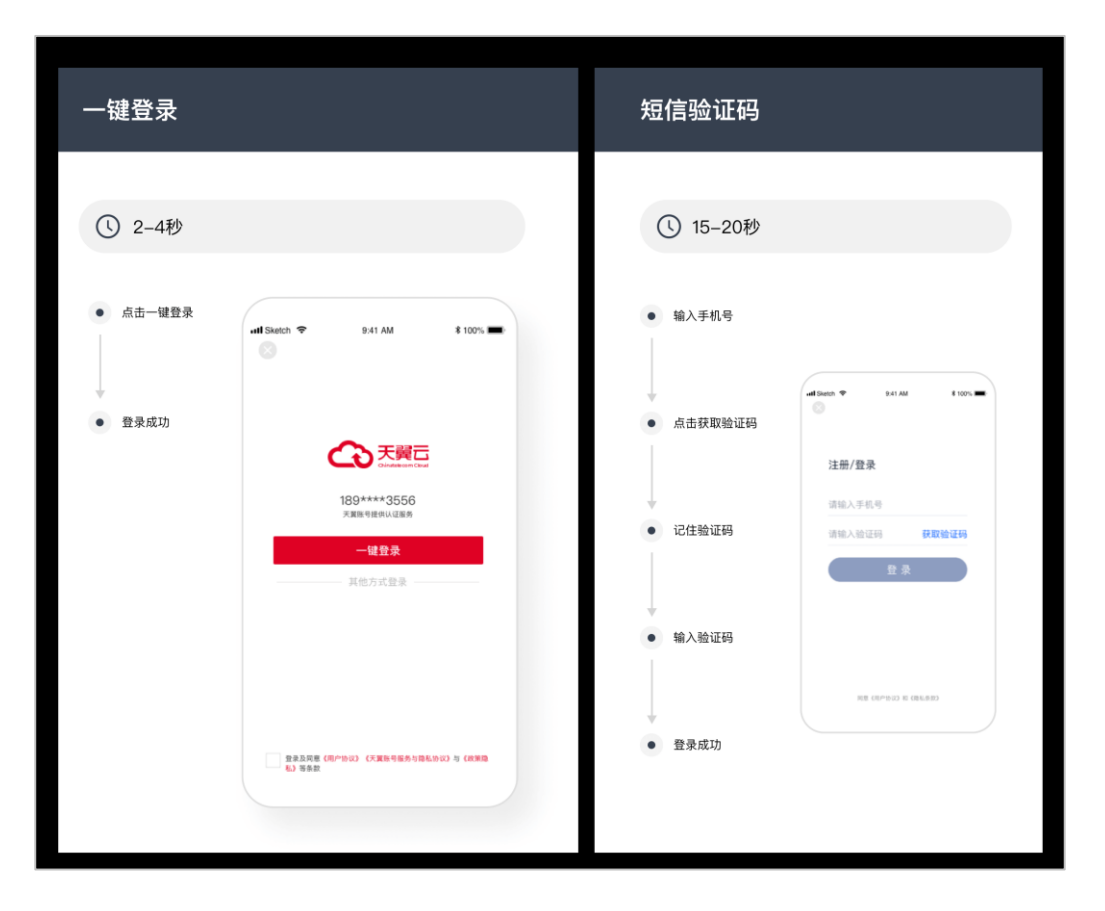

### **支付/转账**

针对支付、转账等对用户身份校验的场景,自动校验用户手机号与当前本机卡号的一致

# 公理元

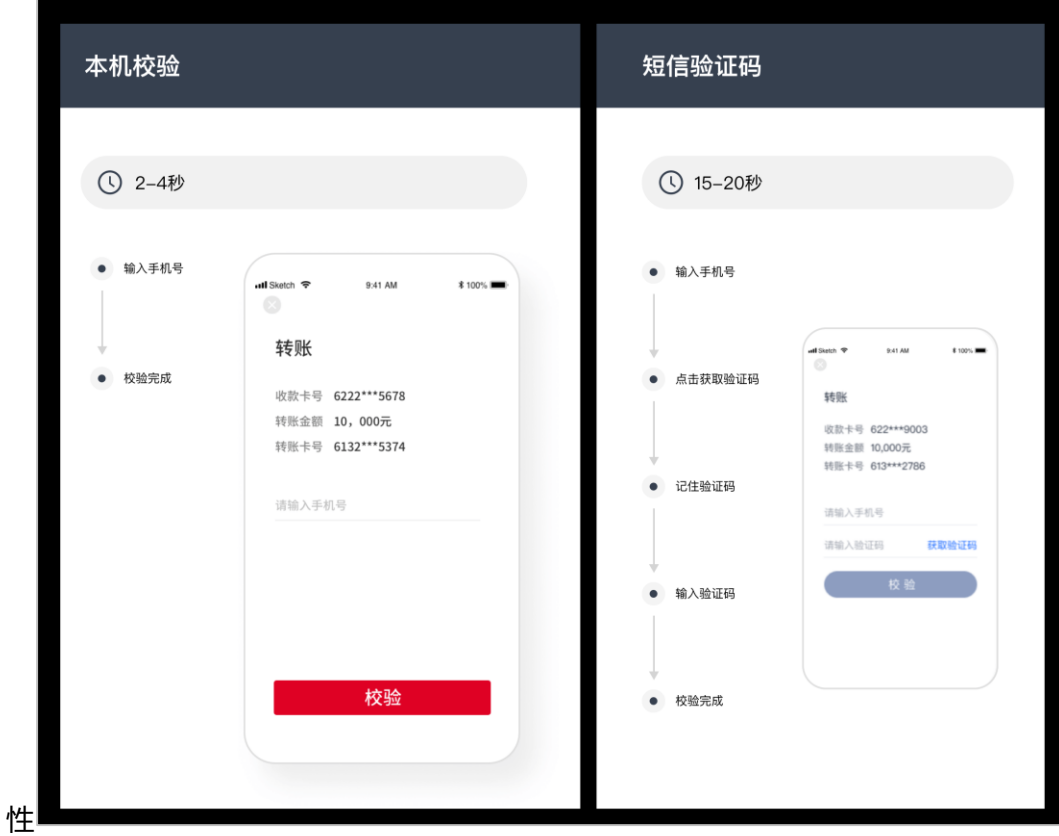

#### **身份认证**

主要用于银行卡四要素、手机号三要素认证环节接入本机号码校验功能,提高认证环节 的安全性和可靠性

# 公理元

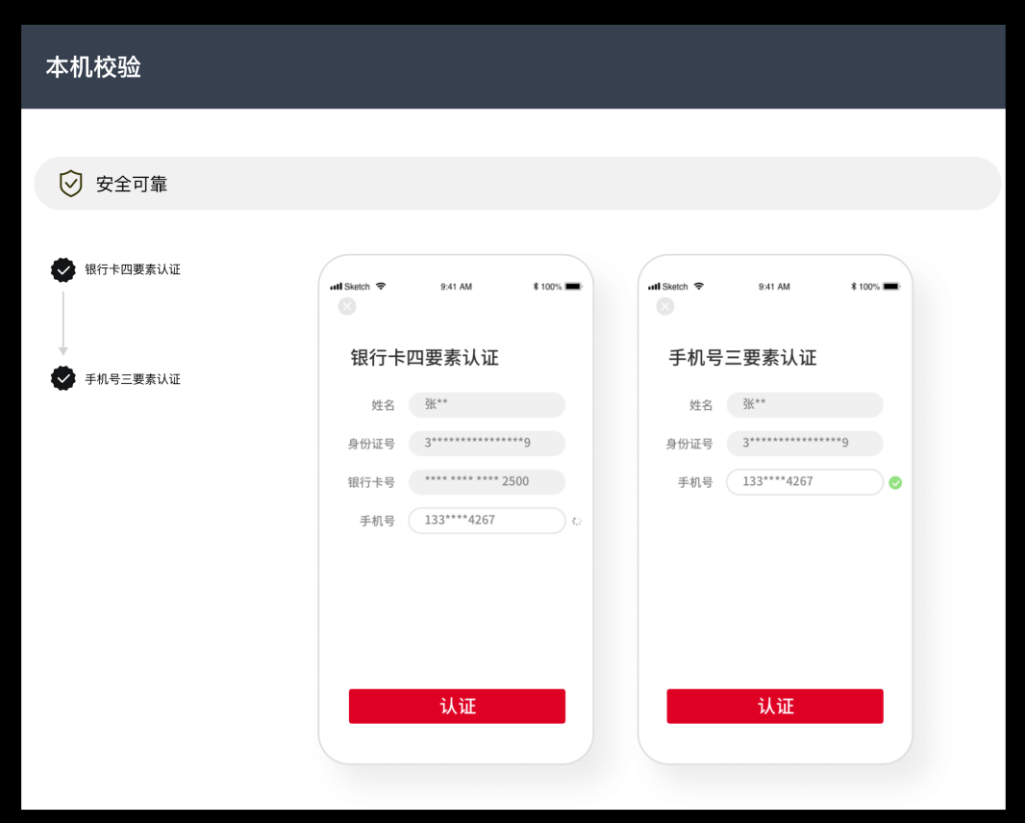

## <span id="page-7-0"></span>1.5 **术语解释**

**一键登录:**即通过移动认证的网络认证能力,实现 APP 用户无需输入账号密码,即可 使用本机手机号码自动登录的能力。利用应用层无法截取的网络层号码认证能力验证号码的 真实性,本机号码自动校验是现有短信验证方式的优化,能消除现有短信验证模式等待时间 长、操作繁琐和容易泄露的痛点。

**本机号码校验:**通过 SDK/JSSDK 提供的本机号码校验功能,调用网关鉴权方式,验证 用户输入的手机号码是否为本机号码。用户在输入手机号码后,后台利用应用层无法截取的 网络层号码认证能力来验证手机号码是否为用户的本机号码,实现快捷登入和安全风控,帮 助应用拉新促活,安全高效。

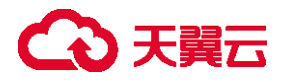

# <span id="page-8-0"></span>**2 购买指南**

# <span id="page-8-1"></span>2.1 **计费模式**

本文将为您介绍一键登录服务的计费项、计费方式信息。

### <span id="page-8-2"></span>**2.1.1 计费项**

一键登录:按照成功返回号码的次数计费,未成功返回号码时不计费。

本机号码校验:按照认证结果计费,如果认证结果为"一致"或"不一致"时计费,认 证结果为"无法判断"时不计费。

### <span id="page-8-3"></span>**2.1.2 计费方式**

按需计费,按用户的实际用量来给用户扣费。话单系统按周期推送用户的用量话单,系 统按用户实际使用的量和系统设计的价格来收取用户的费用。梯度单价刷新周期为自然月, 计费模式为"阶梯累进",费用 = 调用成功次数 ∗ 梯度单价:

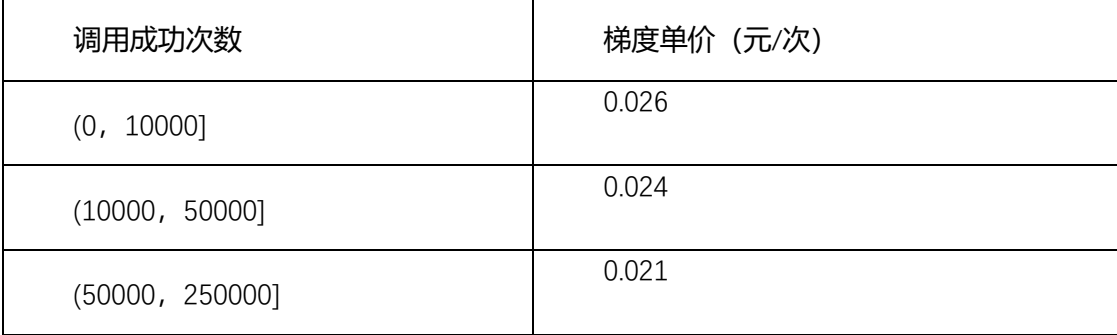

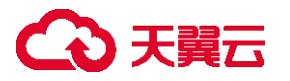

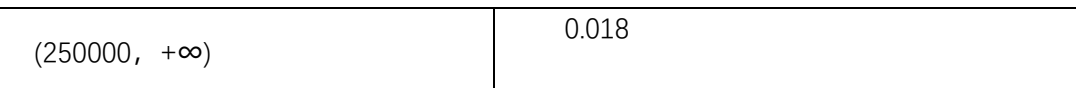

计费示例:某客户A当月调用成功次数为20000次,则该用户当月产生的费用为(20000-

10000) \*0.024+10000\*0.026=500 元

# <span id="page-9-0"></span>2.2 **产品开通**

- 1. 在"产品"中搜索"一键登录",
- 2. 进入一键登录产品介绍详情页,点击"立即开通",
- 3. 同意协议,并点击"立即订购",完成一键登录服务的开通。
- 4. 具体参照用户指南-立即开通模块

# <span id="page-9-1"></span>2.3 **退费说明**

因为目前是按需计费(月结后付费),不存在退费。

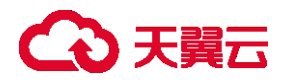

# <span id="page-10-0"></span>**3 操作指导**

# <span id="page-10-1"></span>3.1 **快速入门**

# <span id="page-10-2"></span>**3.1.1 注册并登录天翼云账号**

在使用一键登录能力之前,您需要先注册天翼云门户的账号。本文将介绍如何进行账号 注册,如果您拥有天翼云的账号并且已开通该服务,请跳转到"创建应用"。

1. 登录天翼云门户 http://www.ctyun.cn, 点击【注册】;

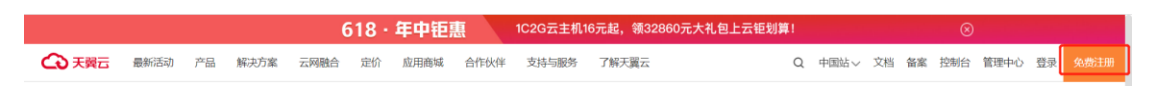

2. 在注册页面,请填写"邮箱地址"、"登录密码"、"手机号码",并点击"同意协议并提交"按

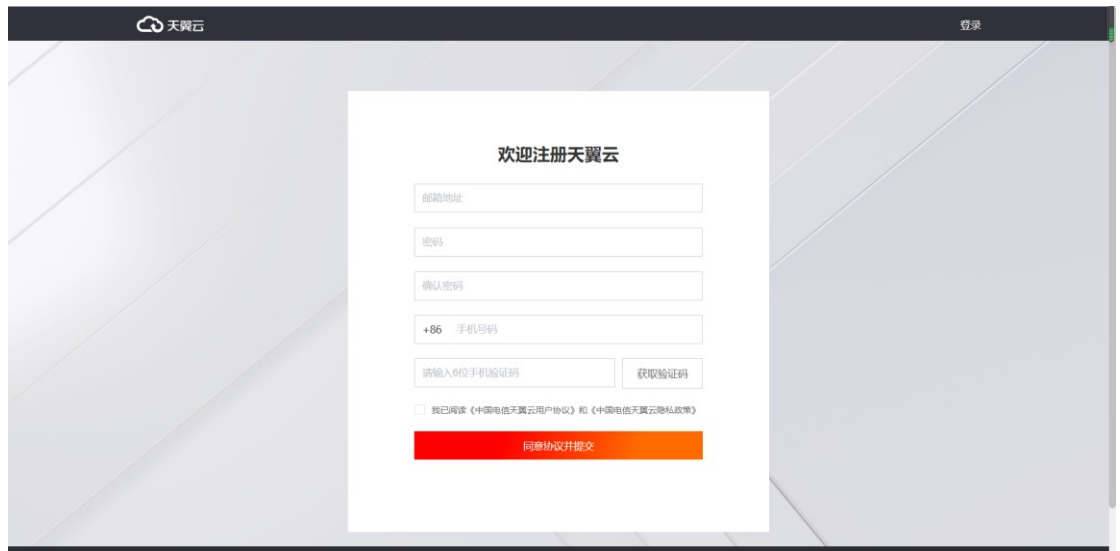

钮, 如 1 分钟内手机未收到验证码, 请再次点击"免费获取短信验证码"按钮;

3. 注册成功后,可到邮箱激活您的账号或立即体验天翼云。

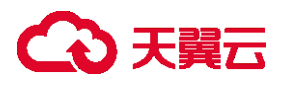

# <span id="page-11-0"></span>**3.1.2 开通一键登录服务**

1. 登录天翼云平台后, 在"产品-企业应用-行业应用"中选择"一键登录", 或点

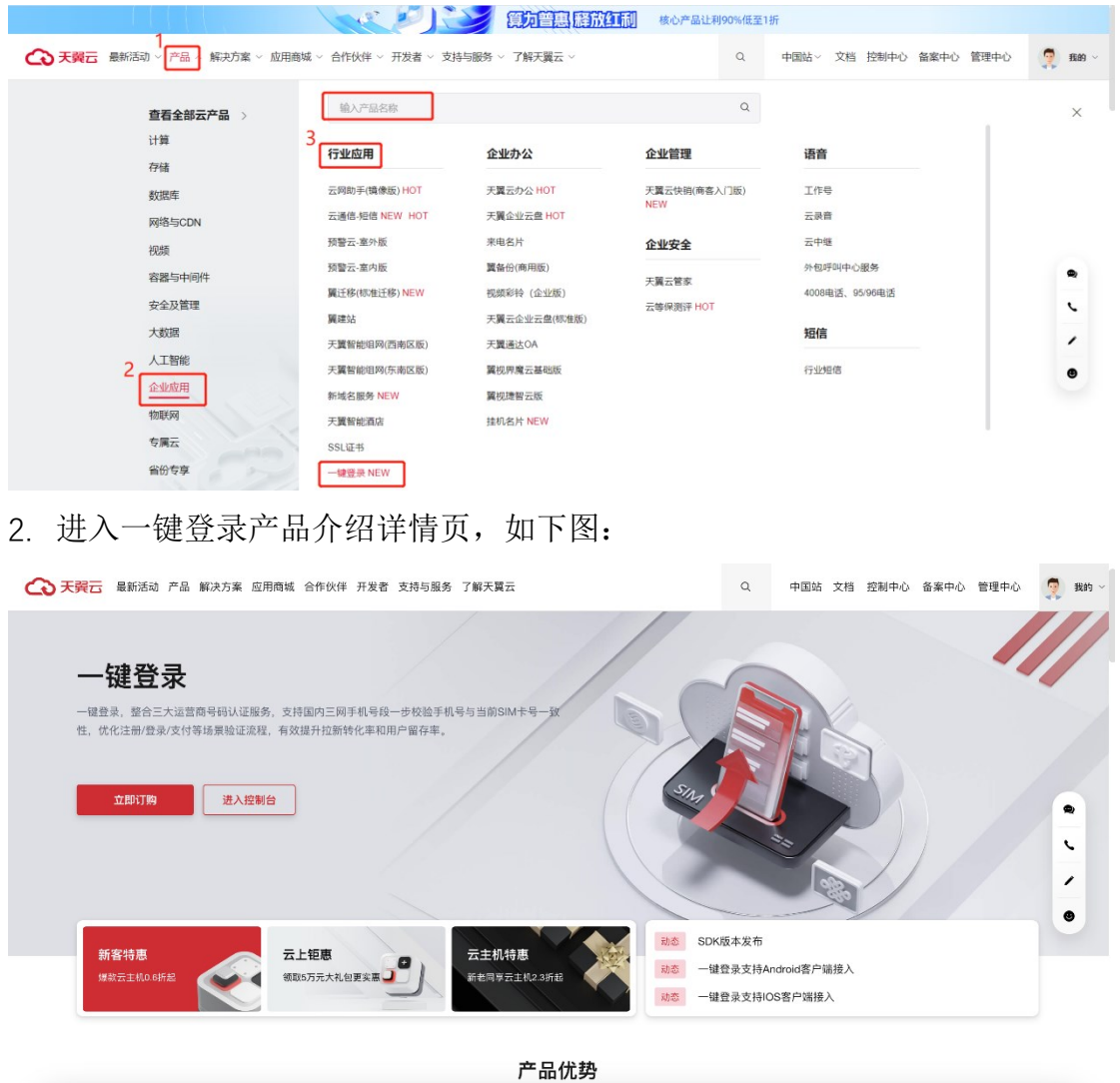

击"产品",在搜索栏中搜索"一键登录",如下图:

3. 点击"立即开通",进入如下页面:

# **△天翼云**

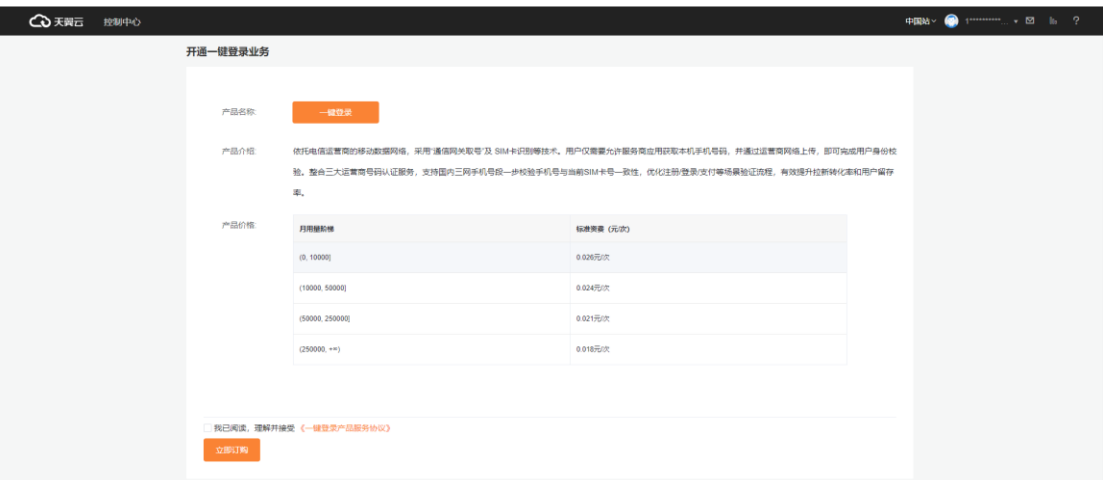

<span id="page-12-0"></span>同意协议,并点击"立即订购",完成一键登录服务的开通。

# **3.1.3 进入客户控制台**

- 1. 登录天翼云平台后, 在"产品"中搜索"一键登录";
- 2. 进入一键登录产品介绍详情页,点击"进入控制台";

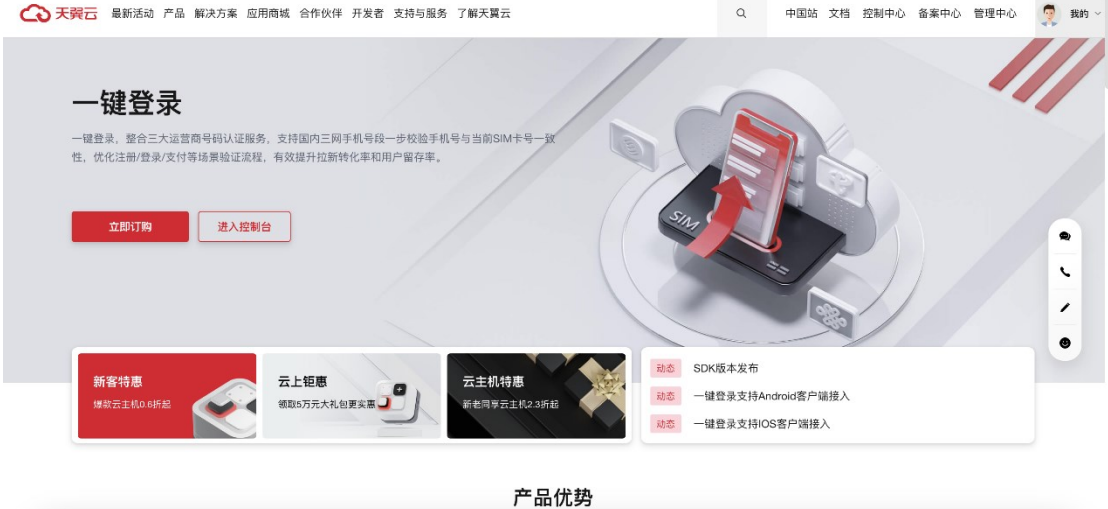

3. 一键登录控制台主要提供了首页、应用管理、认证记录、统计分析等功能。 首页主要展示了应用调用情况统计和创建应用的快捷入口。

# **4 天翼云**

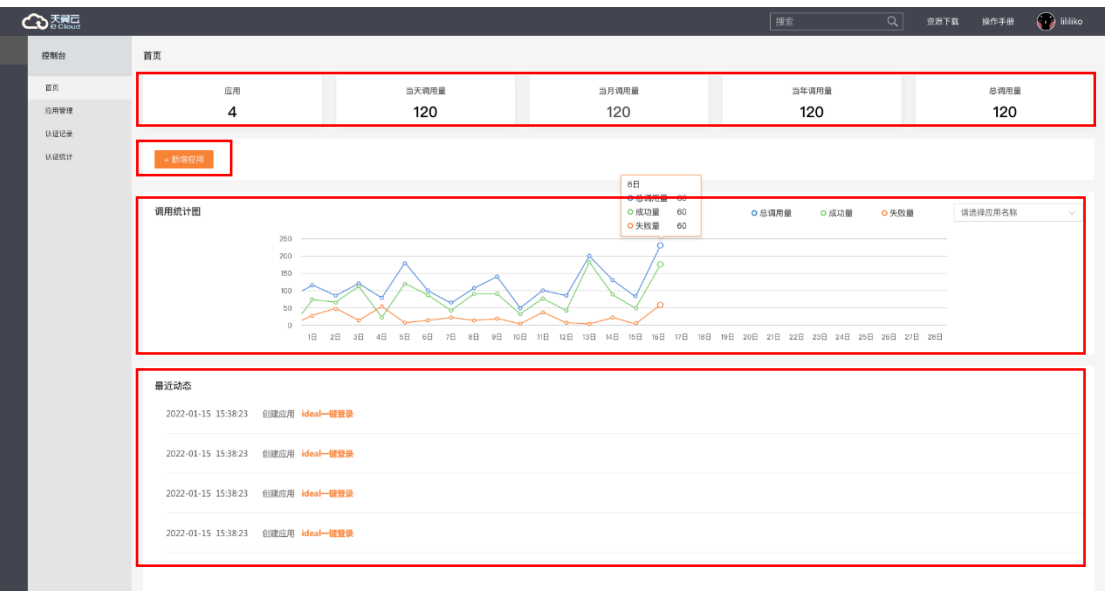

下面逐一介绍首页的模块展示:

- 快捷展示:应用数量、当天调用量、当月调用量 、当年调用量、累计调用量
- 快捷入口:新增应用
- 调用统计图:展示具体应用近一个月调用量(总调用量、成功量、失败量)
- <span id="page-13-0"></span>最近动态:展示具体什么时间,创建/修改/删除应用+应用名称

# **3.1.4 创建应用**

1. 进入"控制台",首页点击"创建应用"或者进入"应用管理——创建应用",如下图:

# **4 天翼云**

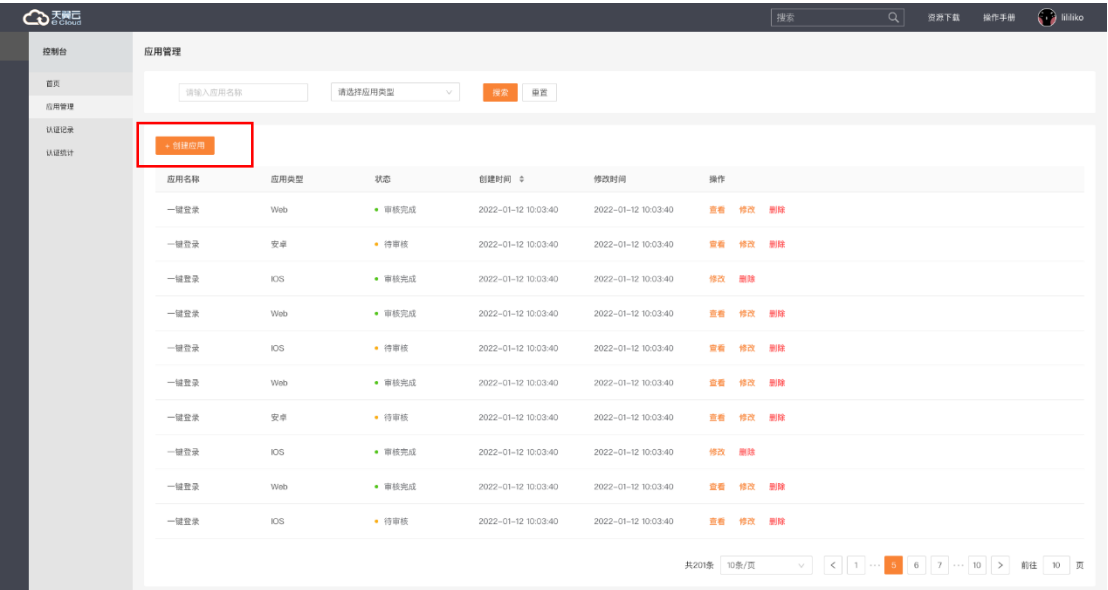

#### Android 应用创建

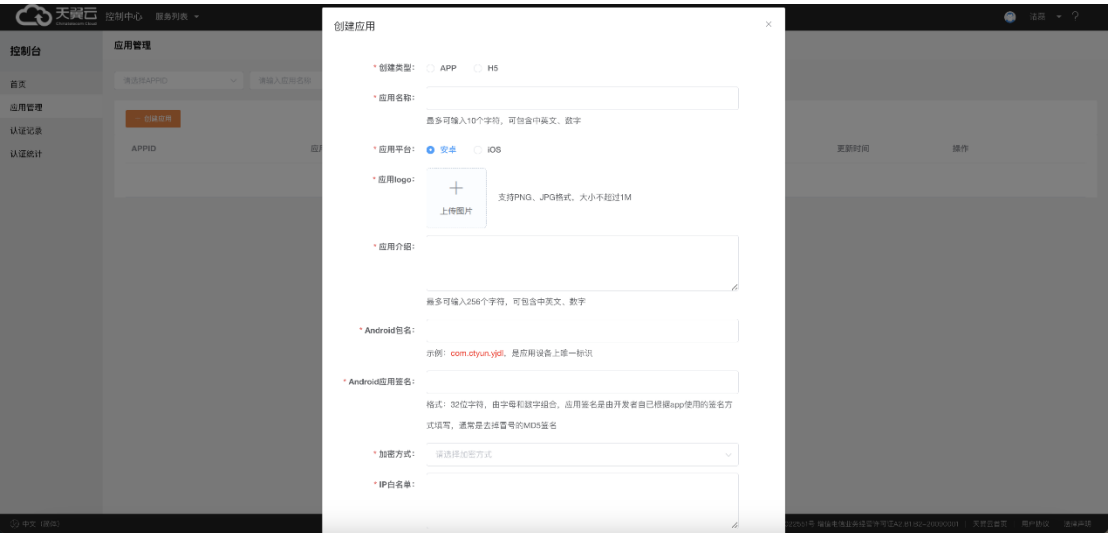

当应用平台选择安卓时,创建元素为:应用名称、创建类型(APP)、应用平台(选择安卓)、 应用 logo、应用介绍、Android 包名、Android 应用签名、加密方式(RSA 加密)、IP 白名 单、RSA 加密公钥。

注意:

1) 应用名称请填写您 APP 的全称。该信息运营商会做去重,若您的名称提示重复,请稍

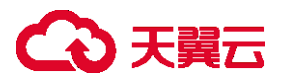

加修改;

- 2) 包名请正确填写您的安卓包名信息,格式: 32 位字符,由字母和数字组合, 应用签名 是由开发者自已根据 app 使用的签名方式填写, 通常是去掉冒号的 MD5 签名
- > IOS 应用创建

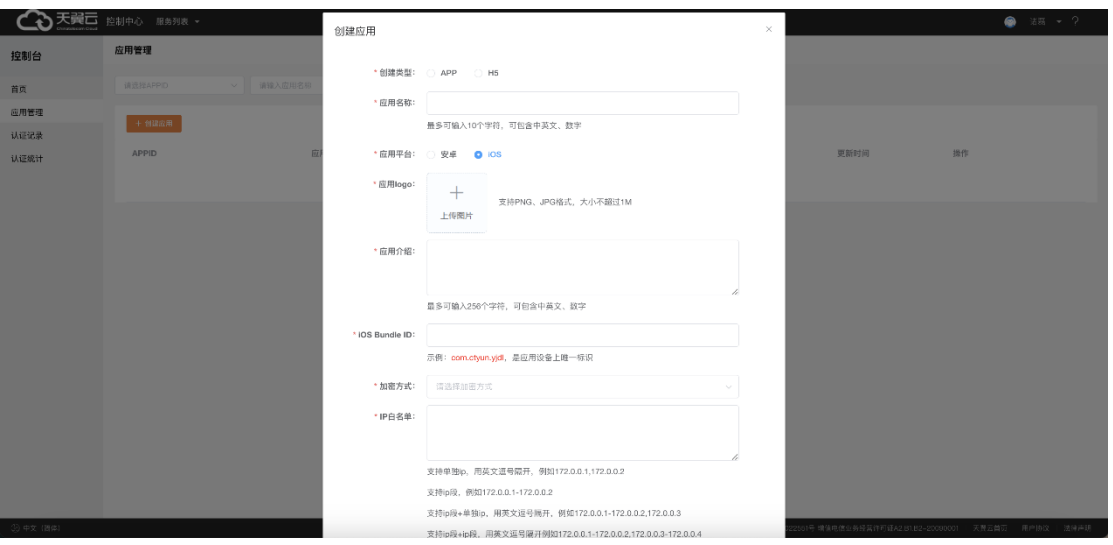

当应用平台选择 IOS 时,创建元素为:应用名称、创建类型(APP)、应用平台(选择 iOS)、 应用 logo、应用介绍、iOS Bundle ID、加密方式(RSA 加密)、IP 白名单、RSA 加密公钥。 注意:

- 1) 应用名称请填写您 APP 的全称。该信息运营商会做去重,若您的名称提示重复,请稍 加修改
- 2) iOS BundleID 请正确填写您的 iOS 产品的 BundleID 信息
- 2. 应用版本审核规则
- 1) 应用提交后即进入应用审核状态,应用审核约需 1 个工作日
- 2) 应用信息将提交运营商进行审核, Android 包名、Android 应用签名、IOS BundleID 请 务必正确填写,若无法获知可询问贵公司 Android、iOS 开发人员获得,避免审核重复。

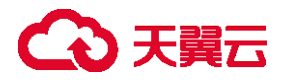

3. 获取 AppId

<span id="page-16-0"></span>应用审核成功后,即可在控制台查看当前应用的 AppId;

### **3.1.5 SDK 接入**

在天翼云官网,进入"文档",检索:一键登录,进入"开发指南——SDK 版本发布" 或者直接联系我们,获得最新的 Android SDK 或 iOS SDK, 在 APP 中集成该 SDK, 并在服务 端接入完成获取手机号码 API。

## <span id="page-16-1"></span>3.2 **应用管理**

通过应用管理,添加、修改、删除应用。

### <span id="page-16-2"></span>**3.2.1 新增应用**

<span id="page-16-3"></span>新增应用操作详情, 请参考【3.1.4 创建应用】

### **3.2.2 应用列表**

在【应用管理】中查看应用列表,可以查看已经创建的应用信息,包含应用名称、应用 类型、状态、创建时间、修改时间、操作(查看、修改、删除)。

- 【查看】:查看当前应用的详细信息;
- 【修改】:修改当前应用的应用名称;
- 【删除】:删除当前应用;

状态说明:

# **4 天翼云**

- ① 当应用审核状态为【待审核】,支持对该应用进行【查看】、【修改】、【删除】 操作
- ② 当应用审核状态为【审核中】,支持对改应用进行【查看】操作
- ③ 当应用审核状态为【审核成功】,支持对该应用进行【查看】、【修改】、【删除】 操作

### <span id="page-17-0"></span>**3.2.3 应用修改**

在【应用管理】中查看应用列表,点击某条状态为【待审核】或者【审核成功】的应用, 可进行应用【修改】操作,安卓、iOS 应用修改元素支持修改"应用名称"、"IP 白名单"、 "RSA 加密公钥";H5 应用修改元素支持修改"应用名称"、"IP 白名单"、"请求来源"、"RSA 加 密公钥"。

### <span id="page-17-1"></span>**3.2.4 应用删除**

在【应用管理】中查看应用列表,点击某条状态为【待审核】或者【审核成功】的应用, 可进行应用【删除】操作,删除后的应用将不再允许基于该应用发起认证,请**务必谨慎操作**。

### <span id="page-17-2"></span>3.3 **认证记录**

查看应用调用一键登录接口的详细数据,包含请求时间和调用结果,如果调用失败则显 示失败描述,并且对于失败调用将不收取费用。

支持检索:appid、应用名称、运营商(全部、中国移动、中国电信、中国联通)、调 用结果(成功/失败)、请求时间(从什么时候到什么时候)、近三天、近一周、近一月。

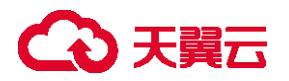

# <span id="page-18-0"></span>3.4 **认证统计**

默认展示一个应用的近一月的认证统计情况,可切换选择具体某一个应用。

支持检索:appid、应用名称、请求时间(从什么时候到什么时候)、近三天、近一周、

近一月、调用结果对接口调用进行数据筛选,可以查看某一天具体的调用数据。

<span id="page-19-1"></span>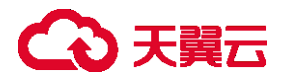

# <span id="page-19-0"></span>**4 常见问题**

# 4.1 **业务问题**

#### **Q:一键登录服务支持哪些网络环境?**

A:一键登录服务支持中国移动的 3G/4G/5G 网络、中国联通的 3G/4G/5G 网络、中国电信 的 4G/5G 网络。

#### **Q:一键登录服务取号的过程中对终端移动数据的状态有要求吗?**

A:具体要求如下:

终端仅开启移动数据时,取号功能可正常使用。

终端仅开启 Wi-Fi、关闭移动数据时,取号功能无法使用,已取号成功的除外。

终端同时开启移动数据和 Wi-Fi 时, 取号功能可正常使用, 终端需支持移动数据切换方法。

### <span id="page-19-2"></span>4.2 **计费类**

**Q:什么情况进行一次计费?**

A:一键登录: 按照成功返回号码的次数计费,未成功返回号码时不计费。

本机号码校验: 按照认证结果计费,如果认证结果为"一致"或"不一致"时计费,认证 结果为"无法判断"时不计费。

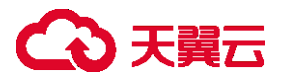

#### **Q:一键登录服务认证过程如何计费?**

A:一键登录服务计费是按需计费的。计费详情请参见产品计费。

#### **Q:按需付费一键登录服务是否支持退款?**

A:不支持。

#### **Q:按需付费一键登录服务是否支代金券?**

A:不支持。

### <span id="page-20-0"></span>4.3 **购买类**

#### **Q:按需购买时,如何获知价格?**

A: 您可以点击"立即开通", 讲入开通订购页面查看计费详情。

#### **Q:**支持购买哪些资源包?

A:试用包: 500 条有效请求次数,有效 3 个月。请联系天翼云客户经理进行体验开通。 正式包: 按需产品商用包,按需开通,不能重复开通,支持退订。

# <span id="page-20-1"></span>4.4 **操作类**

**Q:当网络环境不支持发起网关认证时,如何进行后续操作?**

# 公理元

A:当返回不支持时,您可以接入短信或语音等方式发起网关认证。

# <span id="page-21-0"></span>4.5 **管理类**

#### **Q:应用通过审核需要多长时间?**

A:应用审核完成预计需要 1 个工作日。

#### **Q:已删除的应用还能继续使用吗?**

A:已确认删除的应用,将无法再使用一键登录服务。需重新创建应用,并基于新的应用进 行集成。

# <span id="page-21-1"></span>4.6 **运营商** SDK **返回码**

# <span id="page-21-2"></span>**4.6.1 移动运营商**

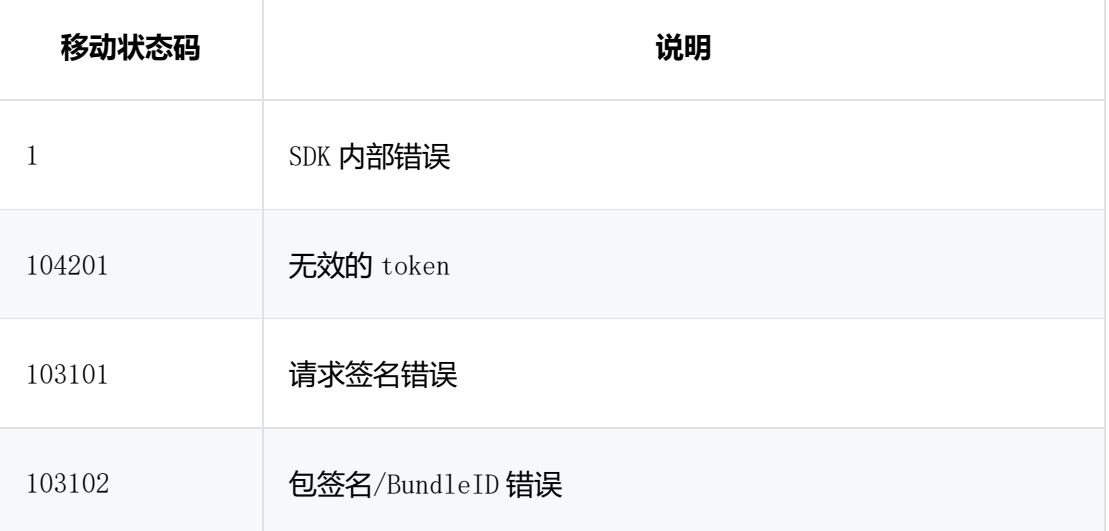

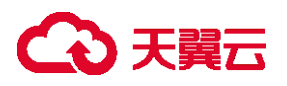

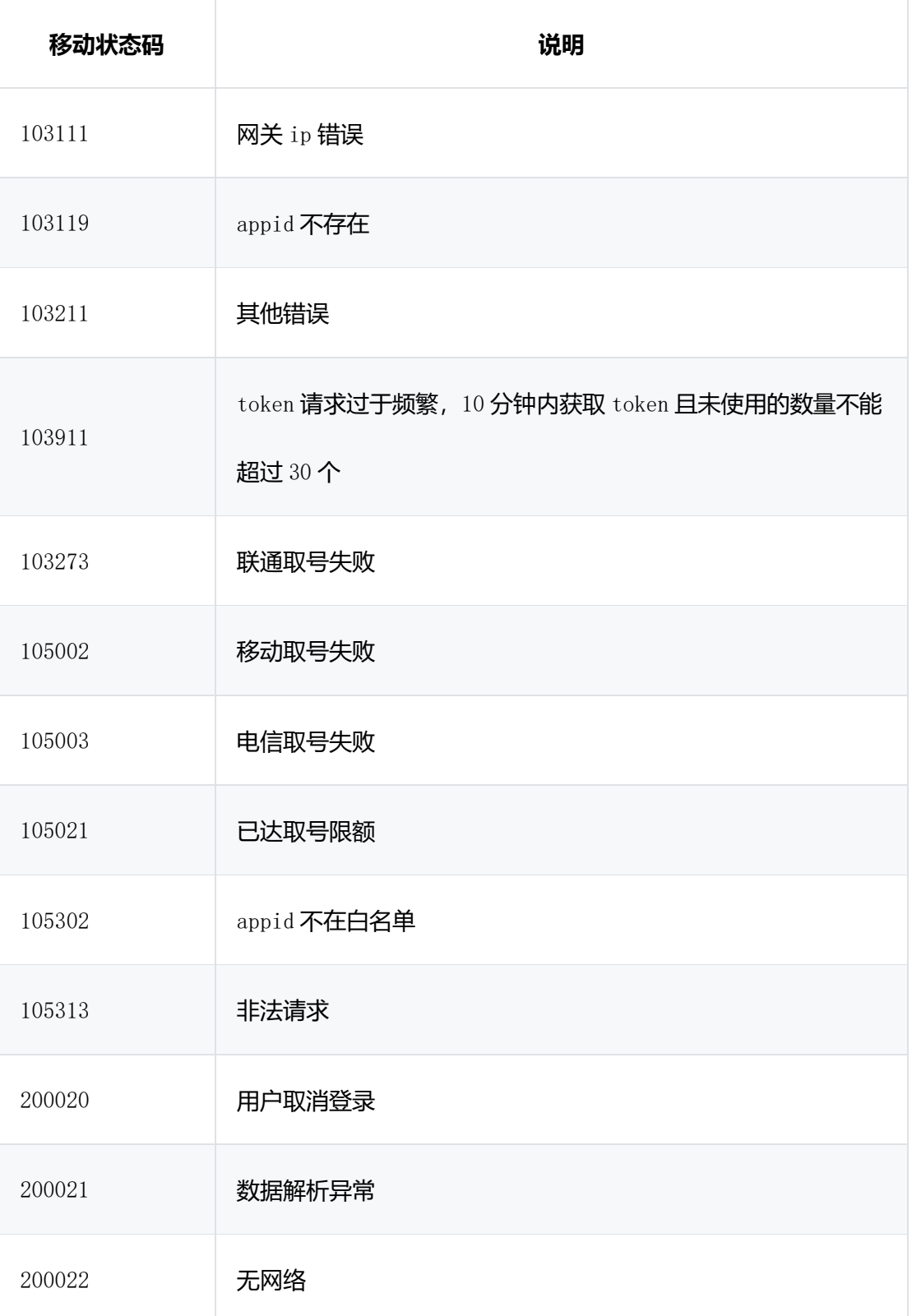

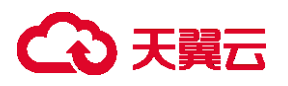

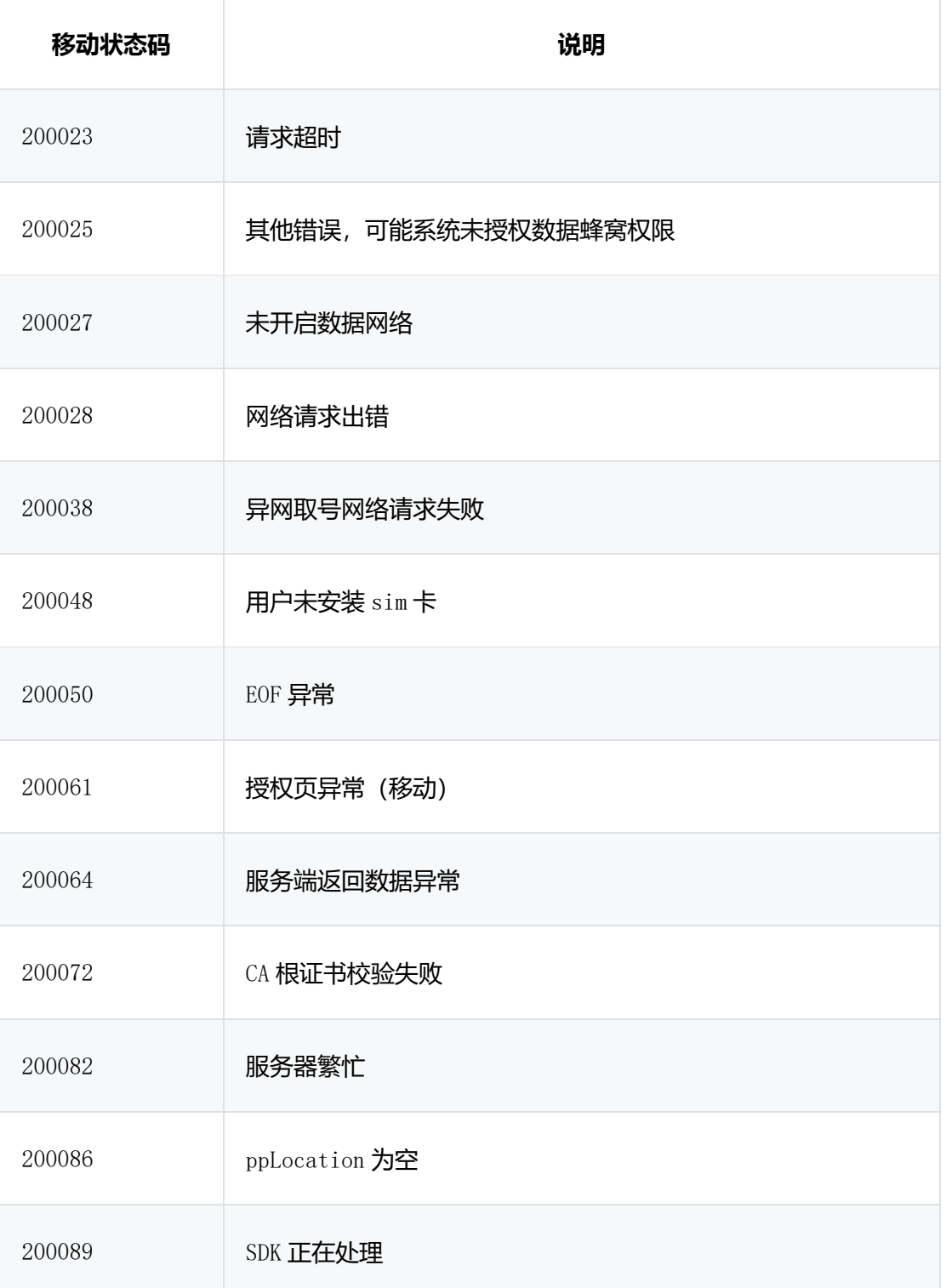

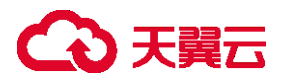

# <span id="page-24-0"></span>**4.6.2 联通运营商**

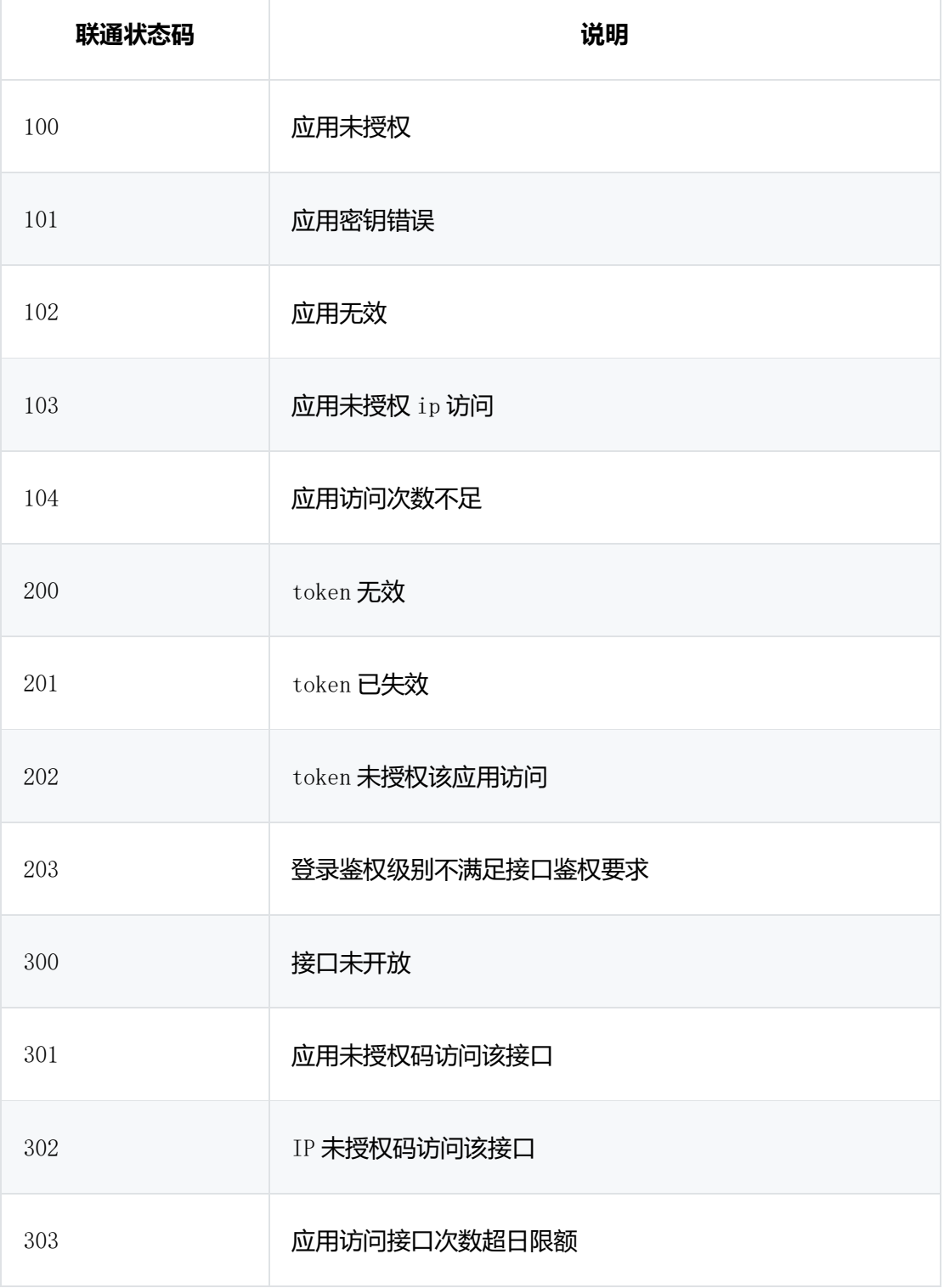

# 公理

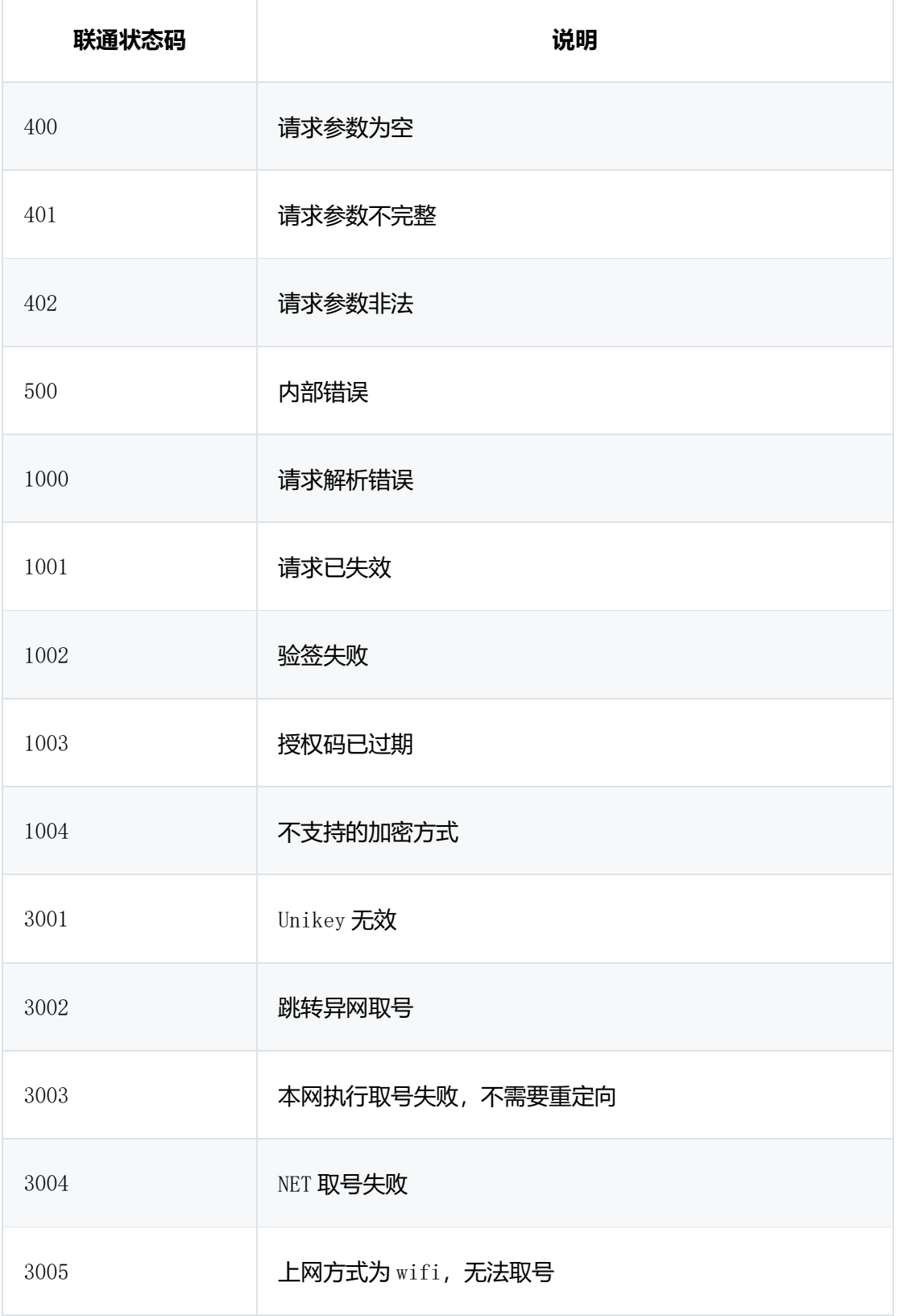

# 公理

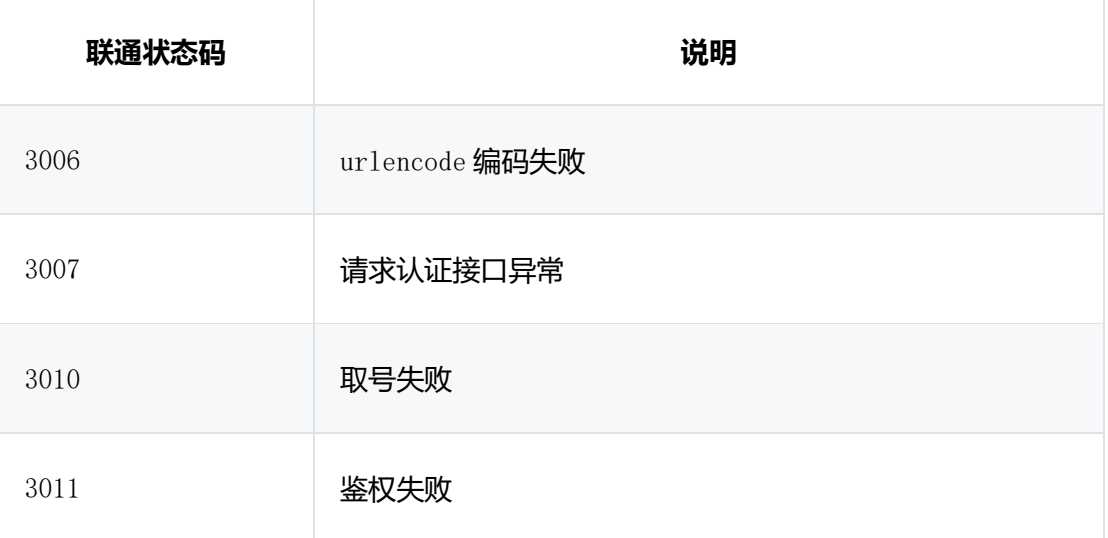

# <span id="page-26-0"></span>**4.6.3 电信运营商**

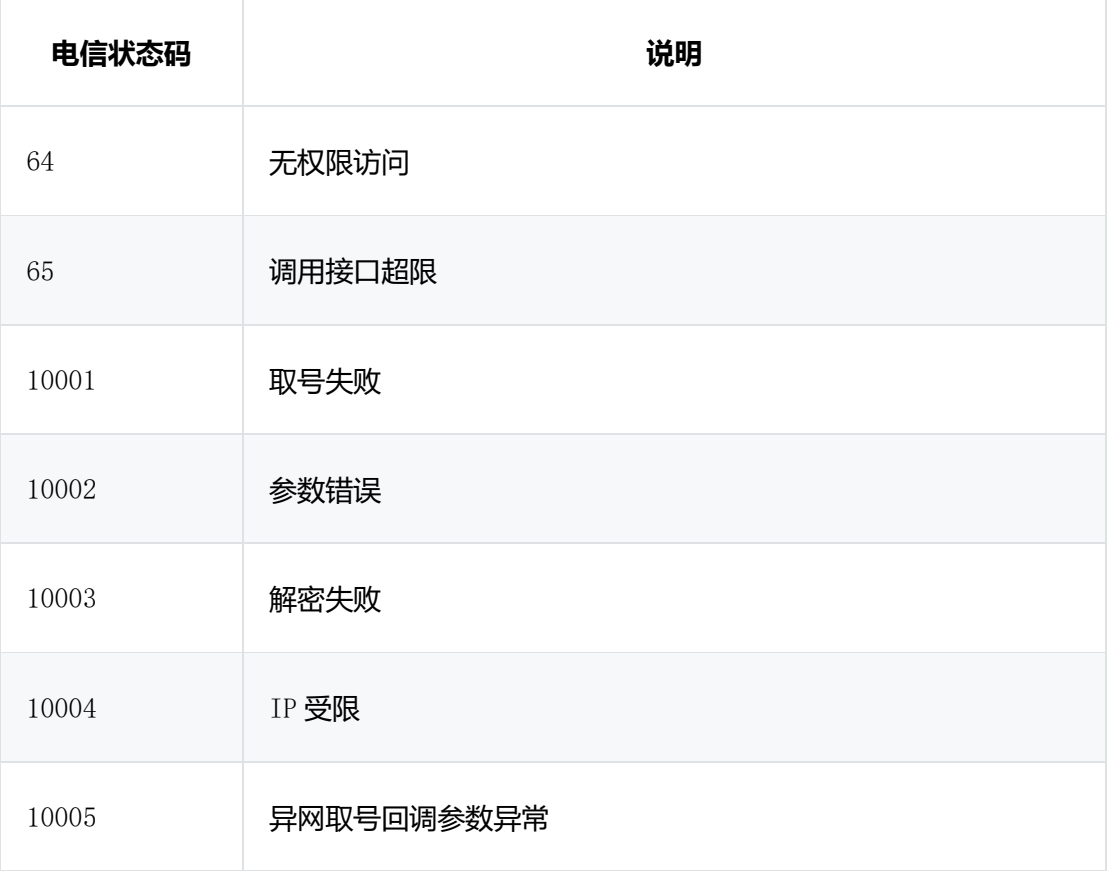

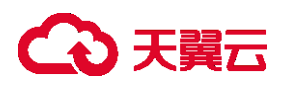

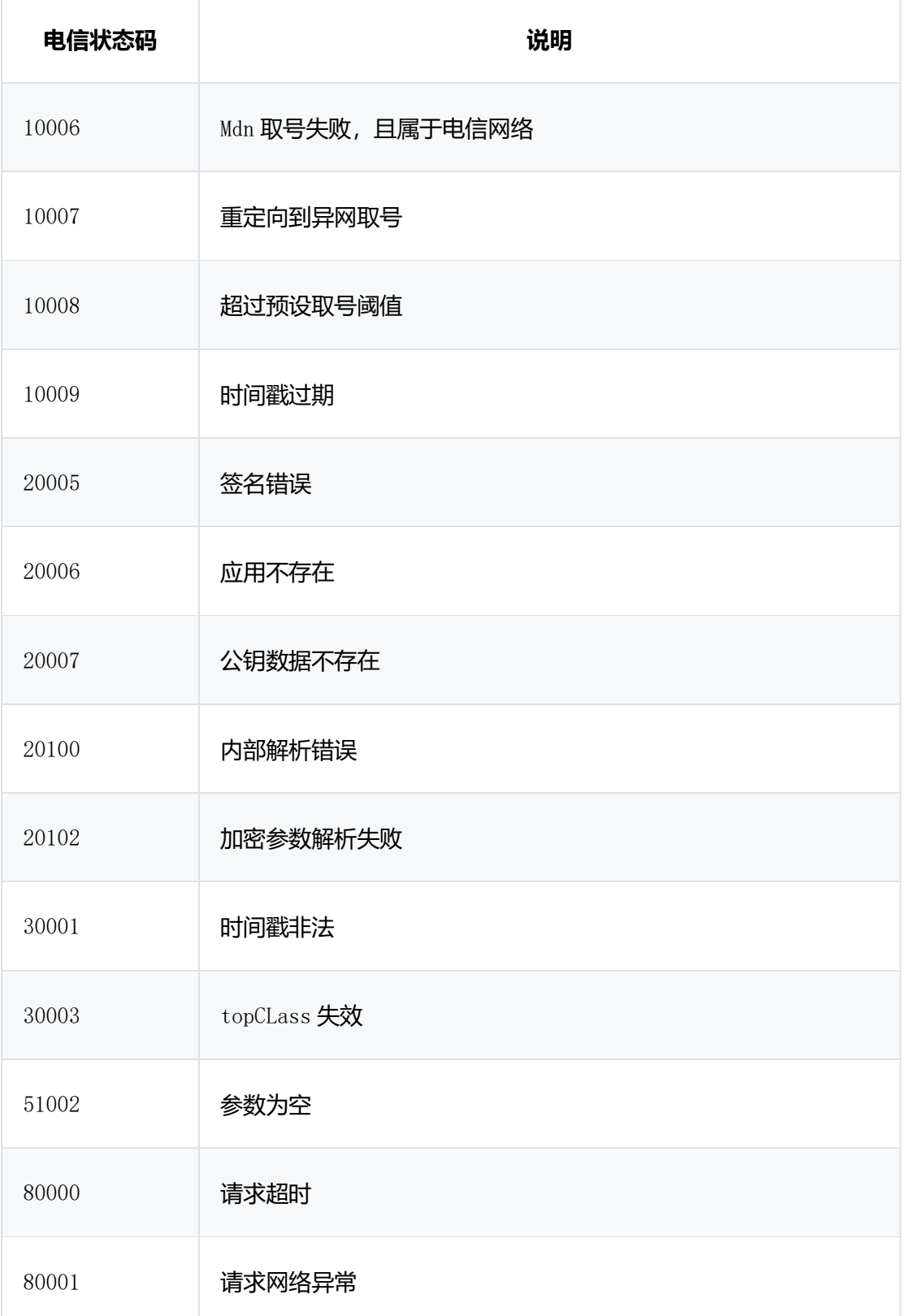

# 4 天翼云

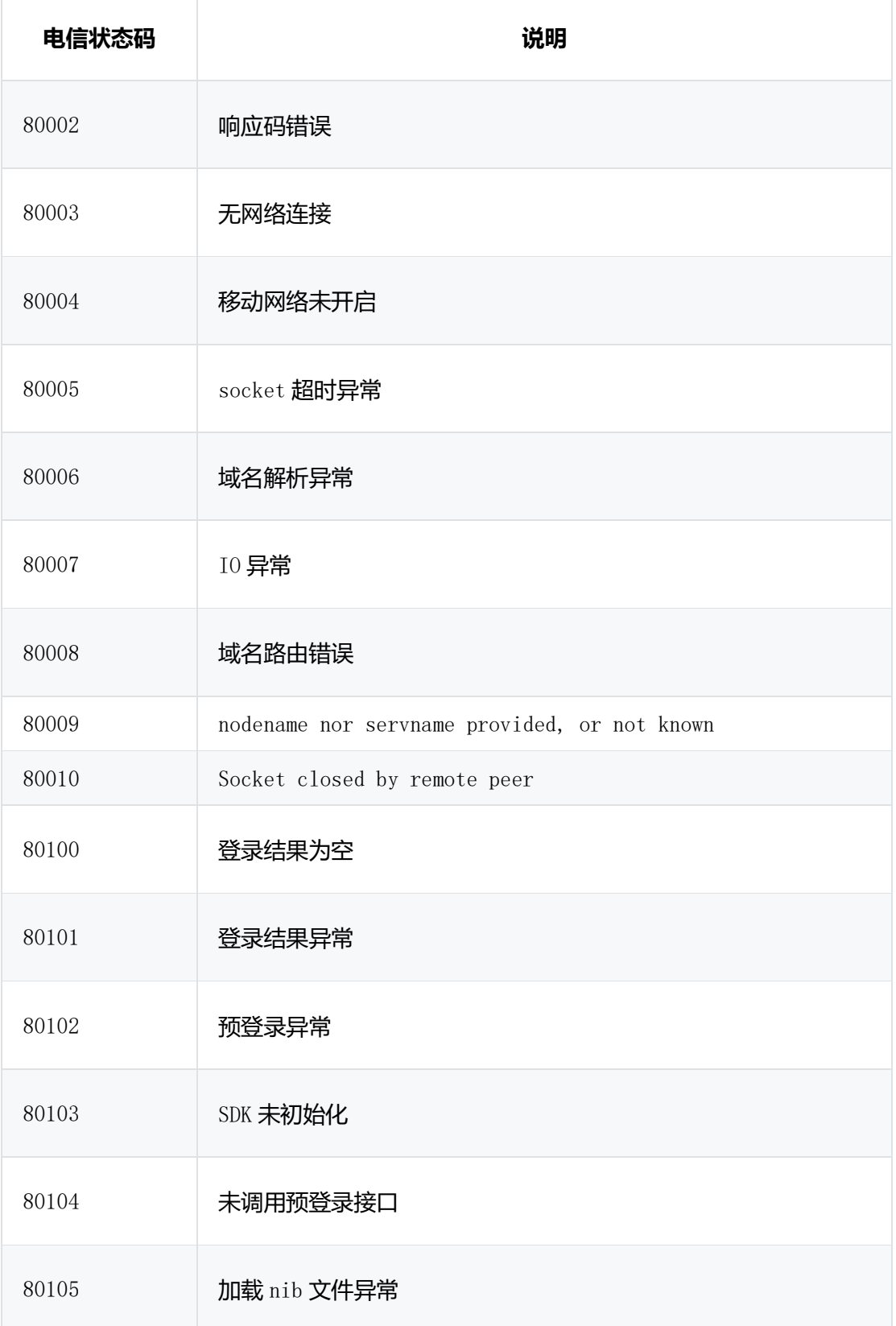

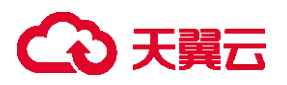

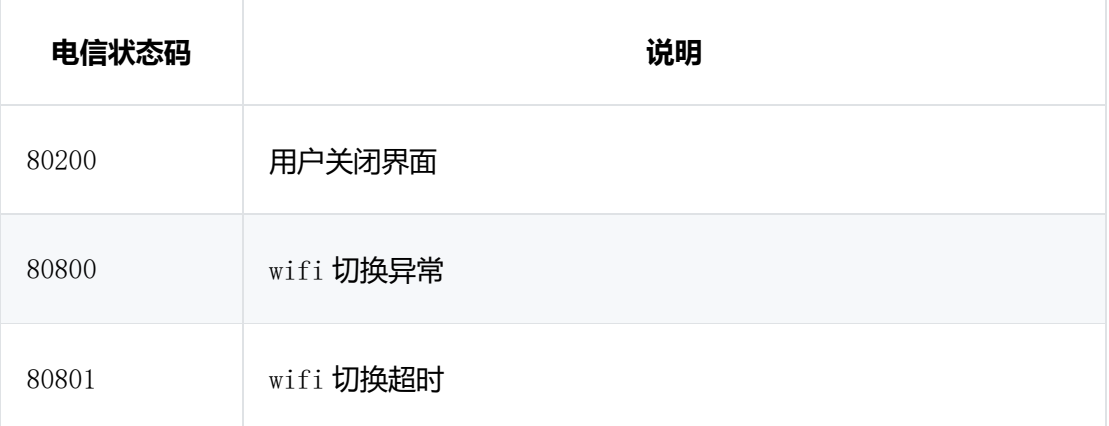

# <span id="page-29-0"></span>4.7 **一键登录** SDK **返回码**

初始化接口返回码说明:

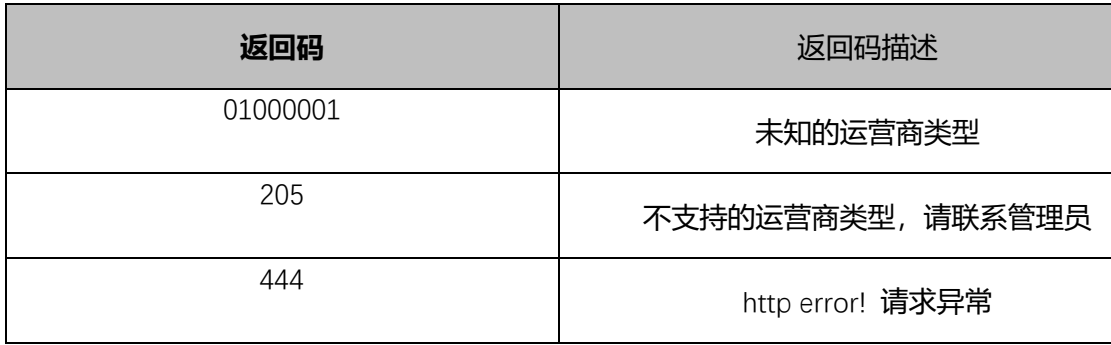

# <span id="page-29-1"></span>4.8 **一键登录服务端返回码**

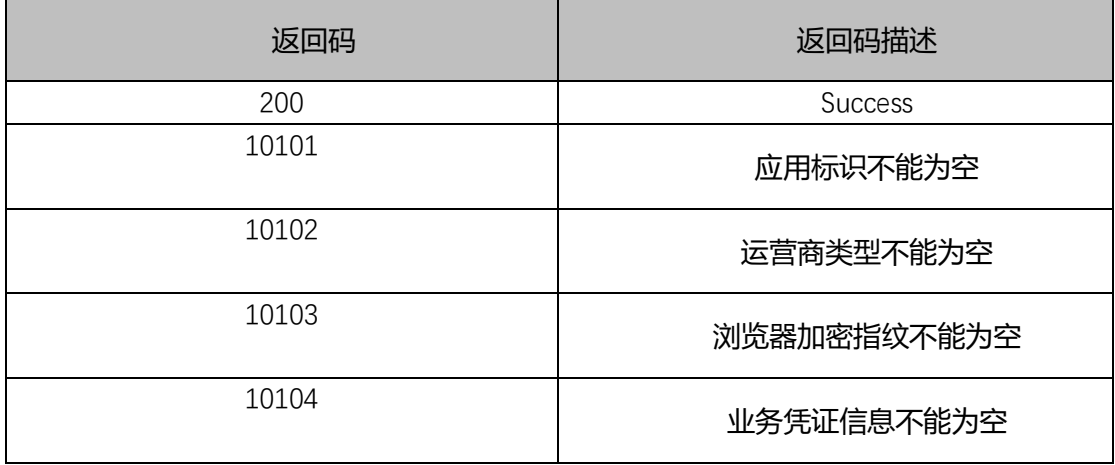

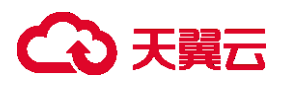

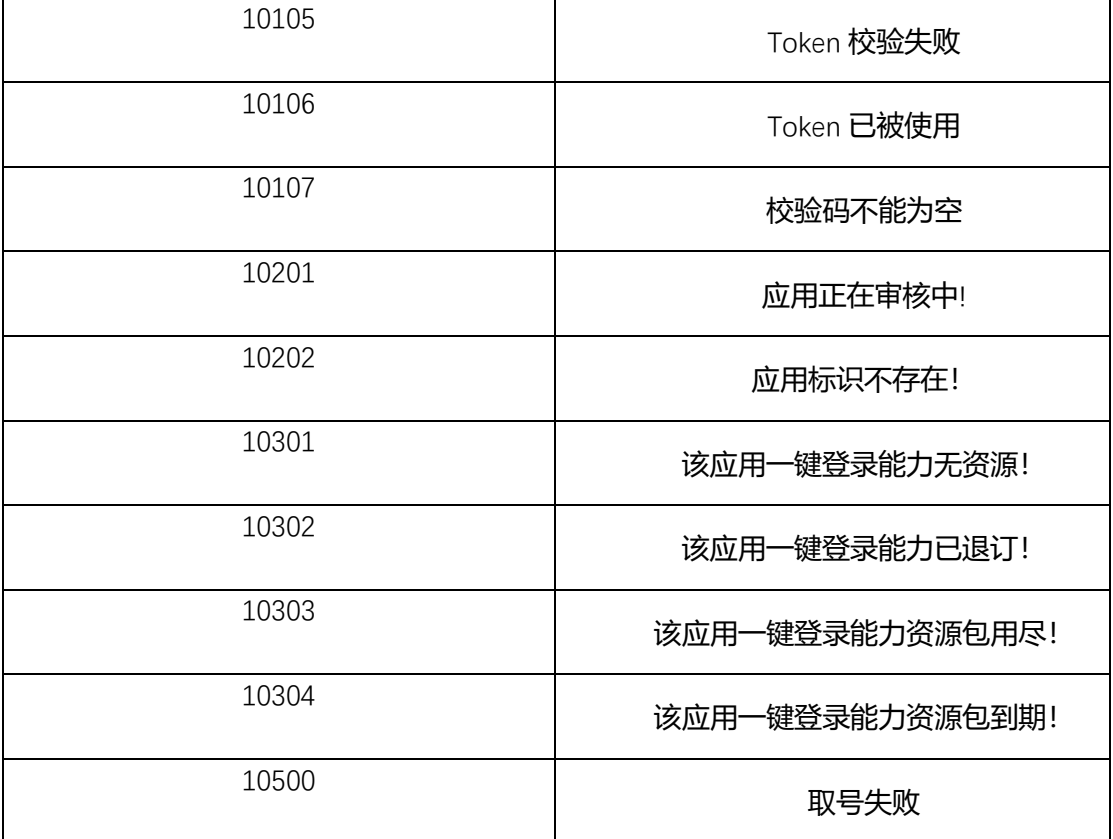